## CONTESTATION DE FACTURE

**CONTESTATION DE FACTURE**<br>Après vous etre connecté sur la page<br>https://www.maersk.com , rendez-vous<br>sur l'onglet MyFinance. **CONTESTATION DE FACTUR**<br>Après vous etre connecté sur la pa<sub>{</sub><br>https://www.maersk.com , rendez-voi<br>sur l'onglet MyFinance.<br>Selectionnez la facture a contester . Après vous etre connecté sur la page<br>
https://www.maersk.com</u> , rendez-vous<br>
sur l'onglet **MyFinance.**<br>
Selectionnez la facture a contester .<br>
Au bas de la page, cliquez sur le dernier<br>
onglets a droite. <br>
By<br>
Puis vous po

Après vous etre connecté sur la page<br>
https://www.maersk.com , rendez-vous<br>
sur l'onglet **MyFinance.**<br>
Selectionnez la facture a contester.<br>
Au bas de la page, cliquez sur le dernier<br>
onglets a droite. <br>
By<br>
Puis vous pouv https://www.maersk.com , rendez-vous<br>sur l'onglet **MyFinance.**<br>Selectionnez la facture a contester .<br>Au bas de la page, cliquez sur le dernier<br>onglets a droite. <br>Example de frais de la page intige de frais .<br>Puis vous pouv Sur l'onglet MyFinance.<br>
Selectionnez la facture a contester.<br>
Au bas de la page, cliquez sur le dernier<br>
onglets a droite. <br>
Fuis vous pouvez indiquer le "motif du<br>
Litige" , selectionnez la ou les charges<br>
litigieuses so montant. onglets a droite. **B**<br>Puis vous pouvez indiquer le **"motif**<br>**Litige"**, selectionnez **la ou les** char<br>litigieuses sous **"Type de frais"**.<br>Puis la **"categorie du Litige"** et les l<br>montant.<br>Vous obtiendrez donc un numéro<br>réfé

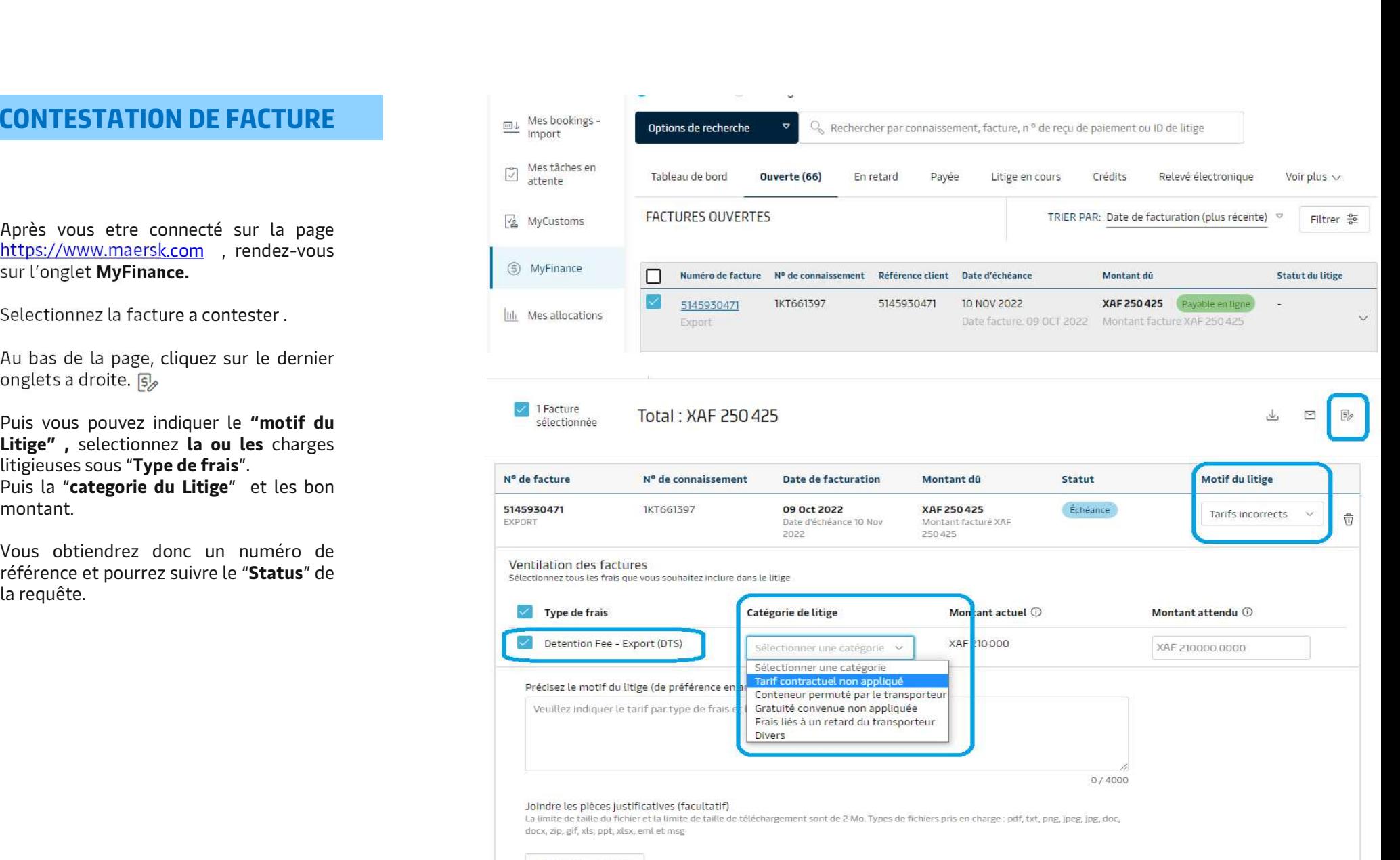

Classification: Public

Téléchargement CD